# Cisco Migration FX ソリューション

最終更新日:2018 年 5 月 31 日

# このデモンストレーションについて

このデモンストレーションでは、Tiger Prism ソリューションの機能を説明することができます。

- [要件](#page-0-0)
- [このソリューションについて](#page-0-1)
- [トポロジ](#page-1-0)
- [セッション](#page-3-0) ユーザ
- [はじめに](#page-3-1)
- [セッションの保存](#page-4-0)
- シナリオ 1:ゼロ [タッチでの移行](#page-6-0)
- シナリオ 2: 電話サービスとしての MigrationFX

# <span id="page-0-0"></span>要件

次の表に、事前に設定されたこのラボでの要件を示します。

### 表 **1.** 要件

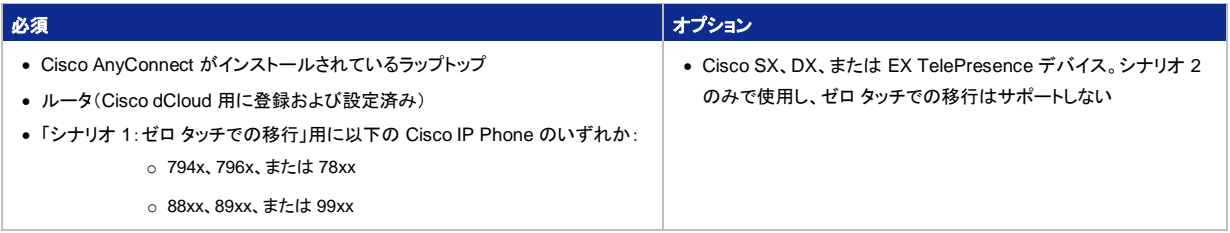

# <span id="page-0-1"></span>このソリューションについて

Cisco MigrationFX を使用することにより、最新のシスコの電話テクノロジーへとすばやく、かつ簡単な方法で移行することができます。 MigrationFX により、1 回の大規模な配送のみで新しい電話を手配し、各ユーザが古い電話を取り外して、新しい電話を接続します。エン ジニアが現場での作業、個々の電話の設定、MAC アドレス、Cisco UCM へのデータ ファイルのアップロードを行う必要はありません。 Cisco MigrationFX の詳細については、製[品ソリューションのページを](http://www.unifiedfx.com/migrationfx/)参照してください。

# <span id="page-1-0"></span>トポロジ

このラボには、いくつかのエンタープライズ サーバ VM が含まれます。ほとんどのサーバは、管理者レベルのアカウントを使うことで自由 に設定できます。管理者アカウントの詳細については、関連するスクリプトの手順およびサーバ詳細表で説明しています。

#### 図 **1.** デモンストレーションのトポロジ概要

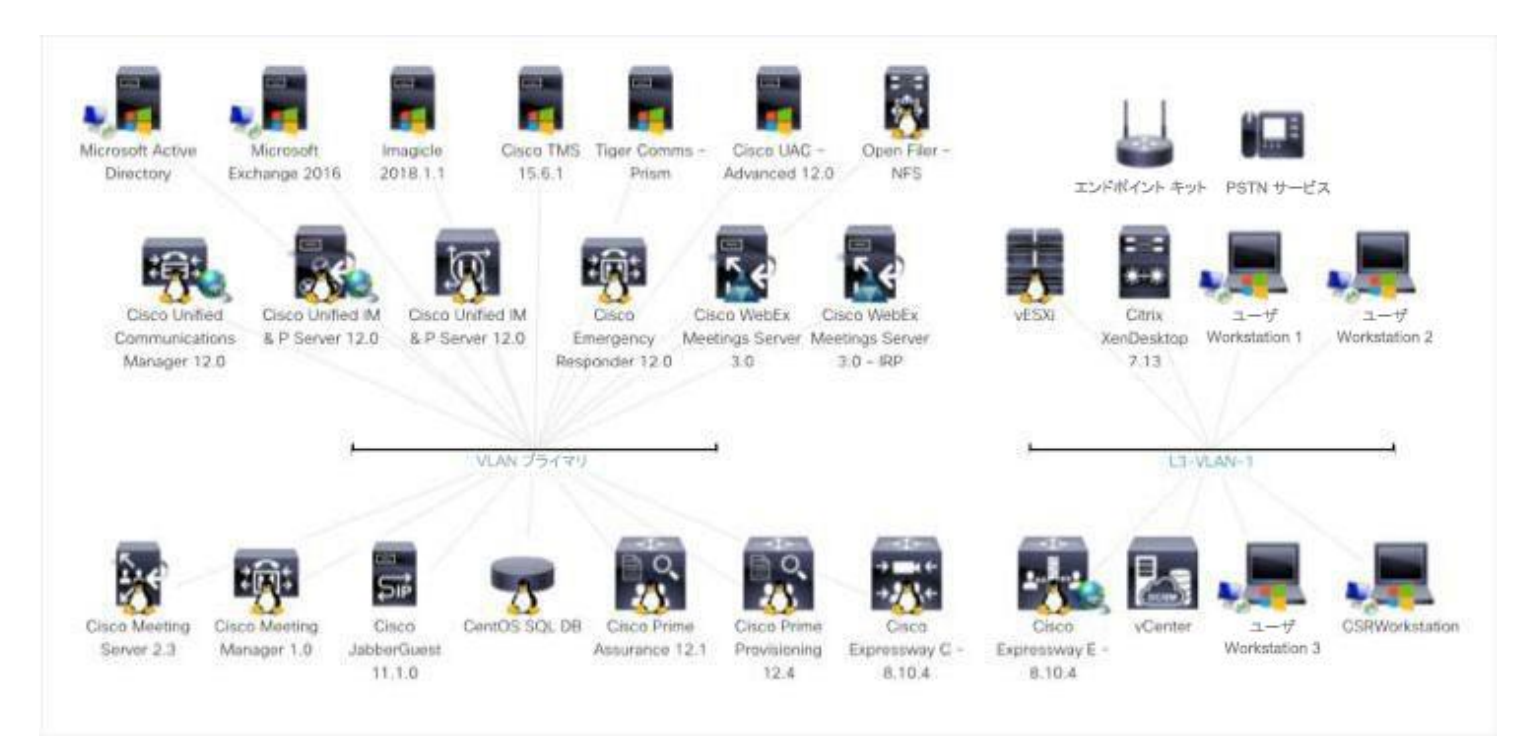

### 表 **2.** サーバ情報

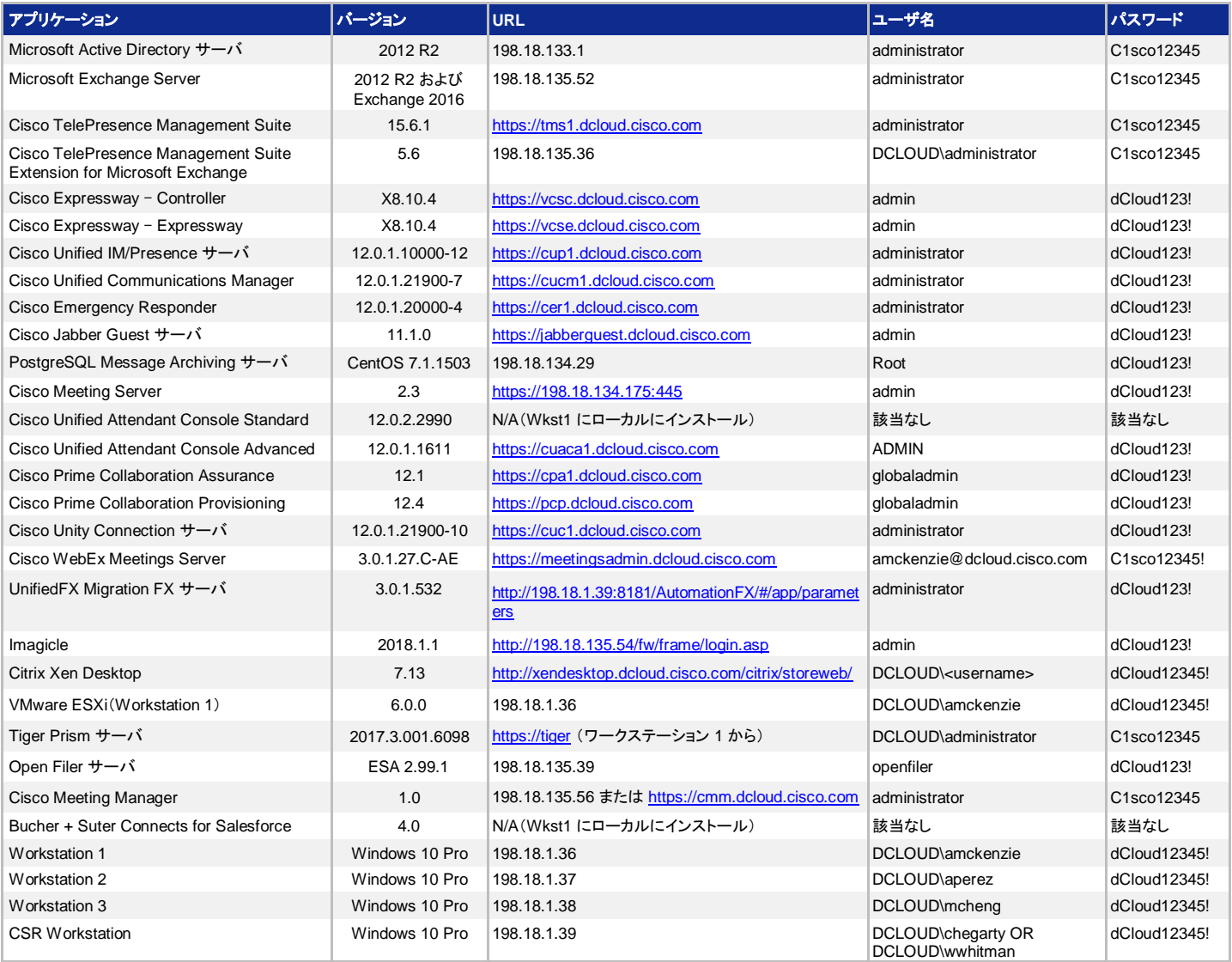

# <span id="page-3-0"></span>セッション ユーザ

### 表 **3.** セッション ユーザ情報

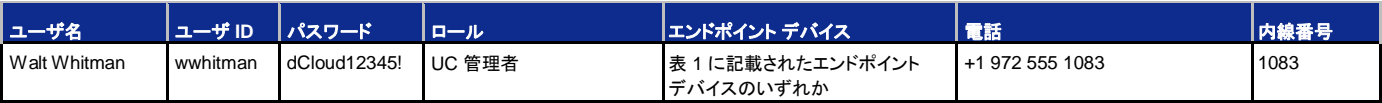

### <span id="page-3-1"></span>はじめに

### デモンストレーションの前に

Cisco dCloud では、実際の対象者の前でプレゼンテーションを行う前に、アクティブなセッションを使用して、このドキュメントのタスクを 実施しておくことを強く推奨します。そうすることで、ドキュメントとコンテンツの構成に慣れることができます。

### お客様向けプレゼンテーションを成功させるためには、入念な準備が不可欠です。

次の手順に従ってセッションをスケジュールし、環境を設定します。

1. dCloud セッションを開始しま[す。](https://dcloud-cms.cisco.com/help/initiate-your-dcloud-session-with-a-router)[[手順を見る](https://dcloud-cms.cisco.com/help/initiate-your-dcloud-session-with-a-router-japanese)]

### 注:セッションがアクティブになるまで最長で **45** 分かかることがあります。

- 2. [表示(View)] をクリックして、アクティブ セッションを開きます。
- 3. ラップトップに **Cisco AnyConnect** をインストールし、dCloud ユーザ [インターフェイスで](https://dcloud-cms.cisco.com/help/install_anyconnect_pc_mac)表示される AnyConnect クレデンシャルを使用 して、アクセスします。[[手順を見る](https://dcloud-cms.cisco.com/help/connect-laptop-to-dcloud-session-using-cisco-anyconnect-vpn-client-japanese)]
- 4. ルータとラップトップを接続しま[す。](http://dcloud.cisco.com/dCloud/help/connectral.html)[[手順を見る](https://dcloud-cms.cisco.com/help/connect-router-and-laptop-japanese)]
- **5.** 最適なパフォーマンスを得るために、**Cisco AnyConnect VPN** [[手順を見る](https://dcloud-cms.cisco.com/help/connect-laptop-to-dcloud-session-using-cisco-anyconnect-vpn-client-japanese)] およびラップトップのローカル **RDP** クライアントを使用 してワークステーションに接続します。[<u>[手順を見る](https://dcloud-cms.cisco.com/help/using-local-rdp-client-on-windows-and-mac-laptop-japanese)]</u> このデモンストレーション用に複数のラップトップ PC を使用する場合は、1 台ずつ 各ワークステーションに接続します。
	- **CSR** ワークステーション IP アドレス:**198.18.1.39**、ユーザ名:**dcloud\wwhitman**、パスワード:**dCloud12345!**
		- o デスクトップで Cisco Jabber アイコンをダブルクリックしてログインします。
- 6. オプション:セッションにカスタム ユーザを追加します。これを実行するには、セッションの「リソース(**Resources**)」セクションにある、 『**Cisco Prime Collaboration** プロビジョニングと独自で行うデモ』デモンストレーション ガイドを参照してください。
- 7. **Cisco Unified Communications Manager** に搭載されたセルフプロビジョニング機能を使用して、このデモンストレーションの電話をプ ロビジョニングします [[手順を見る](https://dcloud-cms.cisco.com/help/cisco-unified-communications-manager-10-0-self-provisioning-japanese)] 。電話のプロビジョニングには、表 **3** の内線番号を使用します。
	- Walt Whitman は、内線 **1083** で、表 **1** にあるいずれかのシスコ デバイスを使用できます。
- **8.** オプション:設定の移行を示すために、自分の IP フォンで回線設定や短縮ダイヤルを設定しま[す。](http://www.cisco.com/c/en/us/support/docs/voice-unified-communications/unified-communications-manager-callmanager/20042-speed-dials.html)[[手順を見る](http://www.cisco.com/c/en/us/support/docs/voice-unified-communications/unified-communications-manager-callmanager/20042-speed-dials.html)] [英語]

### <span id="page-4-0"></span>セッションの保存

このデモンストレーションのカスタム バージョンを保存するには、次の手順に従う必要があります。カスタム バージョンを保存するには、次 の手順に従います。デモのセットアップの一環としてこれを実施**しないでください**。これを実施するのは、セッションを終了したときのみです。

パブリックにルーティング可能な IP アドレスはデモ セッションごとにダイナミックに割り当てられるため、デモを保存し新しいインスタンスを 起動すると、以前取得したものと異なるドメインおよび IP が割り当てられると想定されます。そのため、デモンストレーションを保存するた びに、下記の手順を繰り返す必要があります。この手順は、Collaboration Edge 関連の設定をリセットし、デモンストレーションを正しく保 存できるよう準備するために実行する必要があります。

重要:下記の手順に従わなかった場合は、保存されたデモンストレーションが破損し、Collaboration Edge 機能が動作しなくなります。この ようなシナリオでは、保存されたデモンストレーションを修復できず、変更やカスタマイズがすべて失われます。

注:ワークステーション 2 を変更した場合、その変更がデモンストレーション ガイドに記載されている内容以外の場合は、保存プロセスが失 敗する可能性があります。このような原因で破損したセッションは回復不能です。

- 1. ラップトップ上のローカル **RDP** クライアントを使用して、デモンストレーション用の ワークステーション **2**(198.18.1.37)にアクセスしま[す。](https://dcloud-cms.cisco.com/help/local_rdp_mac_windows) [[手順を見る](https://dcloud-cms.cisco.com/help/using-local-rdp-client-on-windows-and-mac-laptop-japanese)] ユーザ名:**dcloud\aperez**、パスワード:**dCloud12345!** でログインします。
- 2. CMD コンソール ウィンドウを開き、**ResetCerts** と入力します。
- 3. Collab Edge 証明書のリセットには 15 ~ 20 分かかります。プロセスが終了するまで何も行わないでください。特に、スクリプトが完 了するまでは、Workstation 2 の操作はしないでください。
- 4. AD スクリプトのリセット:AD1 サーバ(**198.18.133.1**)に RDP 接続します。ユーザ名:**DCLOUD\administrator**、パスワード: **C1sco12345** でログインします。
- 5. タスクバーからファイル エクスプローラを開き、**C:\dcloud** に移動します。
- 6. ファイル **resetUPN.ps1** を右クリックし、[PowerShell で実行(Run with PowerShell)] をクリックします。実行中は、次の図のよう になります。完了するとウィンドウは自動的に閉じ、次の手順に進むことができます。

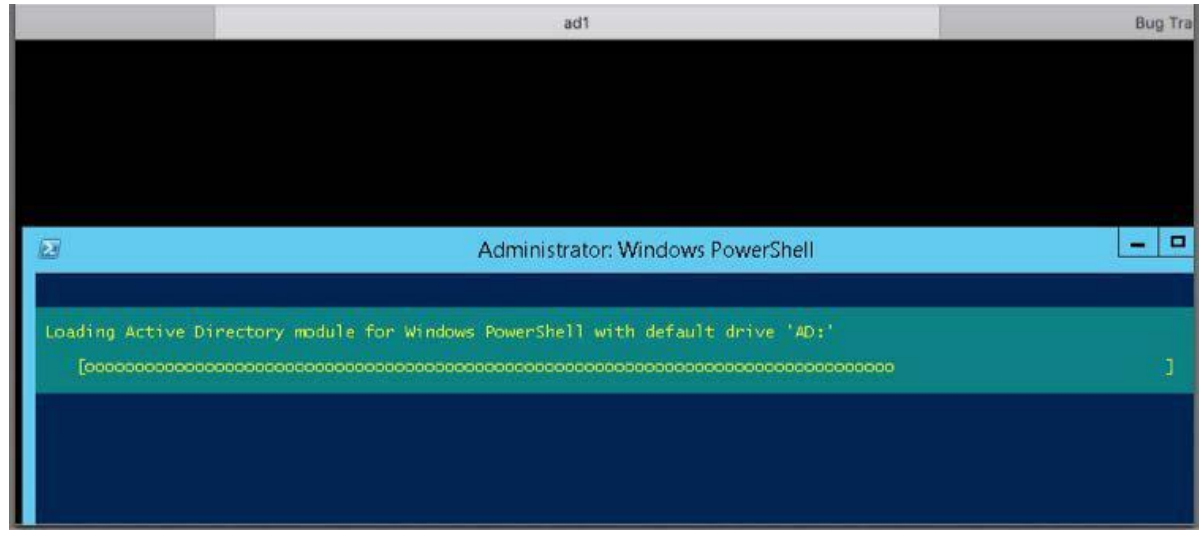

© 2018 Cisco and/or its affiliates. All rights reserved. This document is Cisco Public Information. 5/13

- 7. Exchange Email スクリプトのリセット:Exchange サーバ(**198.18.135.52**)に RDP 接続します。ユーザ名:**DCLOUD\administrator**、 パスワード:**C1sco12345** でログインします。
- 8. タスクバーからファイル エクスプローラを開き、**C:\dcloud** に移動します。
- 9. ファイル **reset\_exchange.ps1** を右クリックし、[PowerShell で実行(Run with PowerShell)] をクリックします。実行中は、次の図 のようになります。完了するとウィンドウは自動的に閉じ、次の手順に進むことができます。

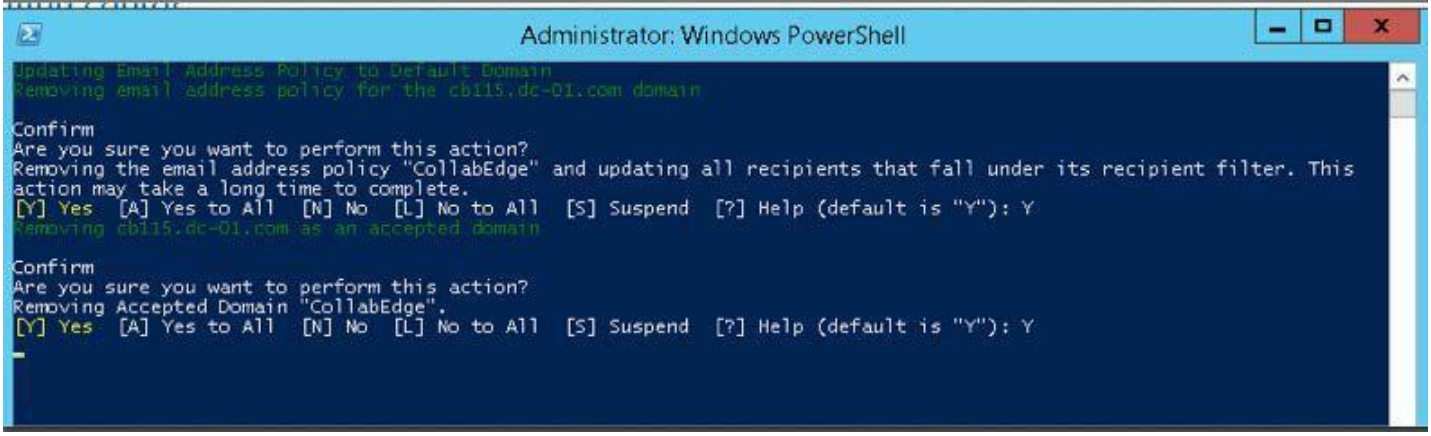

- 10. ワークステーション 2 から Firefox ブラウザ セッションを開き、[コラボレーション管理リンク(Collaboration Admin Links)] > [Cisco Expressway – Control] の順にアクセスします。ユーザ名:**admin**、パスワード:**dCloud123!** でログインします。表示されるすべてのセ キュリティ メッセージを受け入れます。
- 11. [設定(Configuration)] > [ゾーン(Zones)] > [ゾーン(Zones)] タブをクリックし、2 つのトラバーサル クライアント ゾーンのいずれかをク リックします。設定の詳細情報に SIP ステータスが [失敗(Failed)] と表示されることを確認します。
- 12. ピア **1** アドレスは、**vcse.**(**collabedge-** または **cb**)**999.dc-YY.com** である必要があります。YY はデータセンターに依存し、01 は AMER、02 は EMEAR、03 は APJ です。
- 図 **2.** ゾーン設定

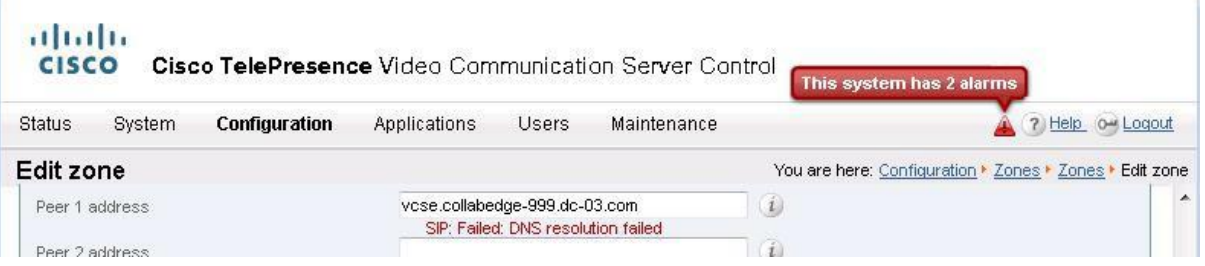

13. これで通常のデモ保存プロセスを続行できます。詳細については、Cisco dCloud [のヘルプ](https://dcloud-cms.cisco.com/help/save-a-session) ページを参照してください。

# <span id="page-6-0"></span>シナリオ 1:ゼロ タッチでの移行

いくつかの簡単なステップで、組織を対象としたゼロ タッチでの移行を設定することができます。これにより、システムの管理者はエンド ユーザに電話を発送するだけで済み、後はエンド ユーザが移行を完了します。

### デモンストレーションの手順

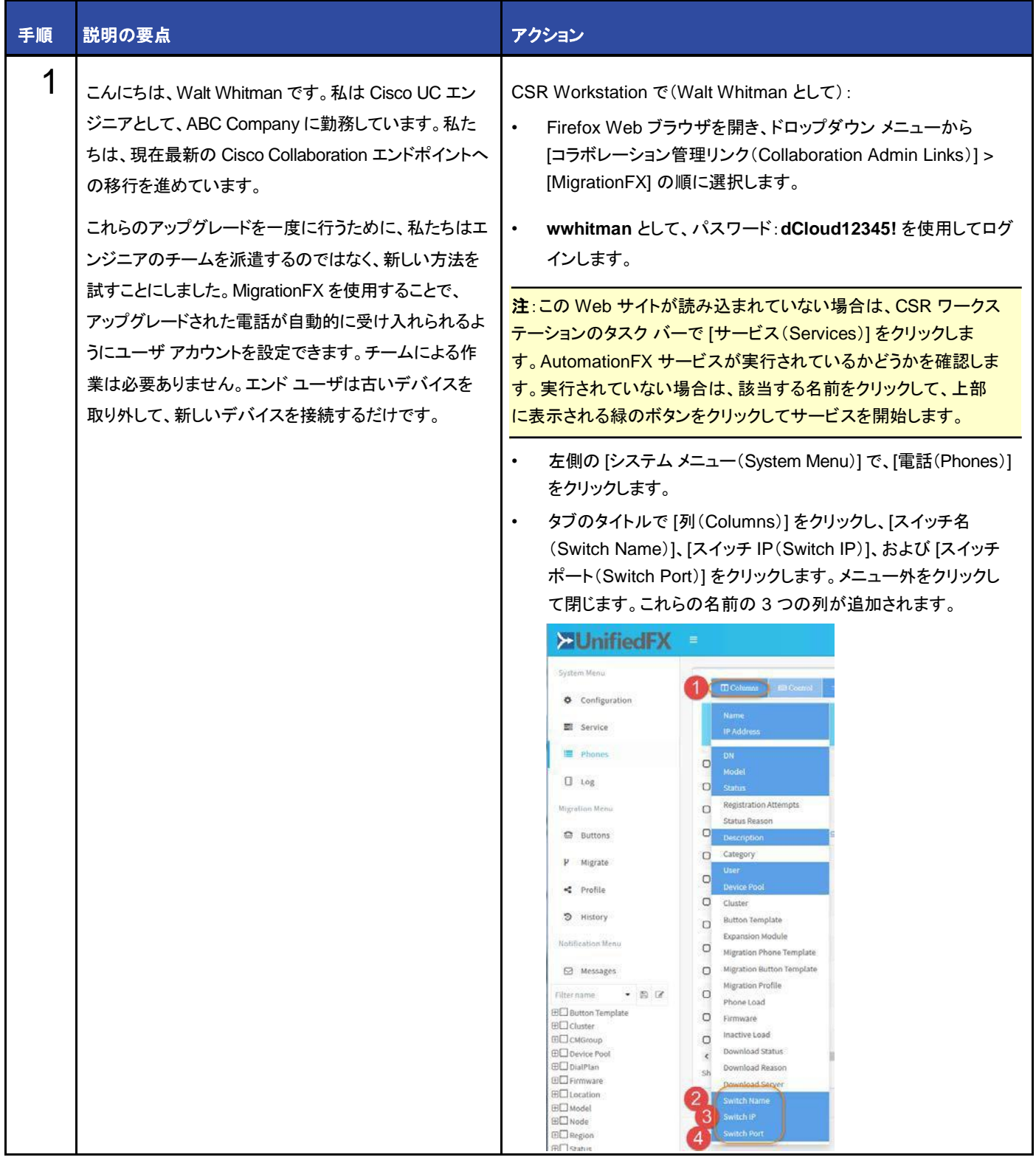

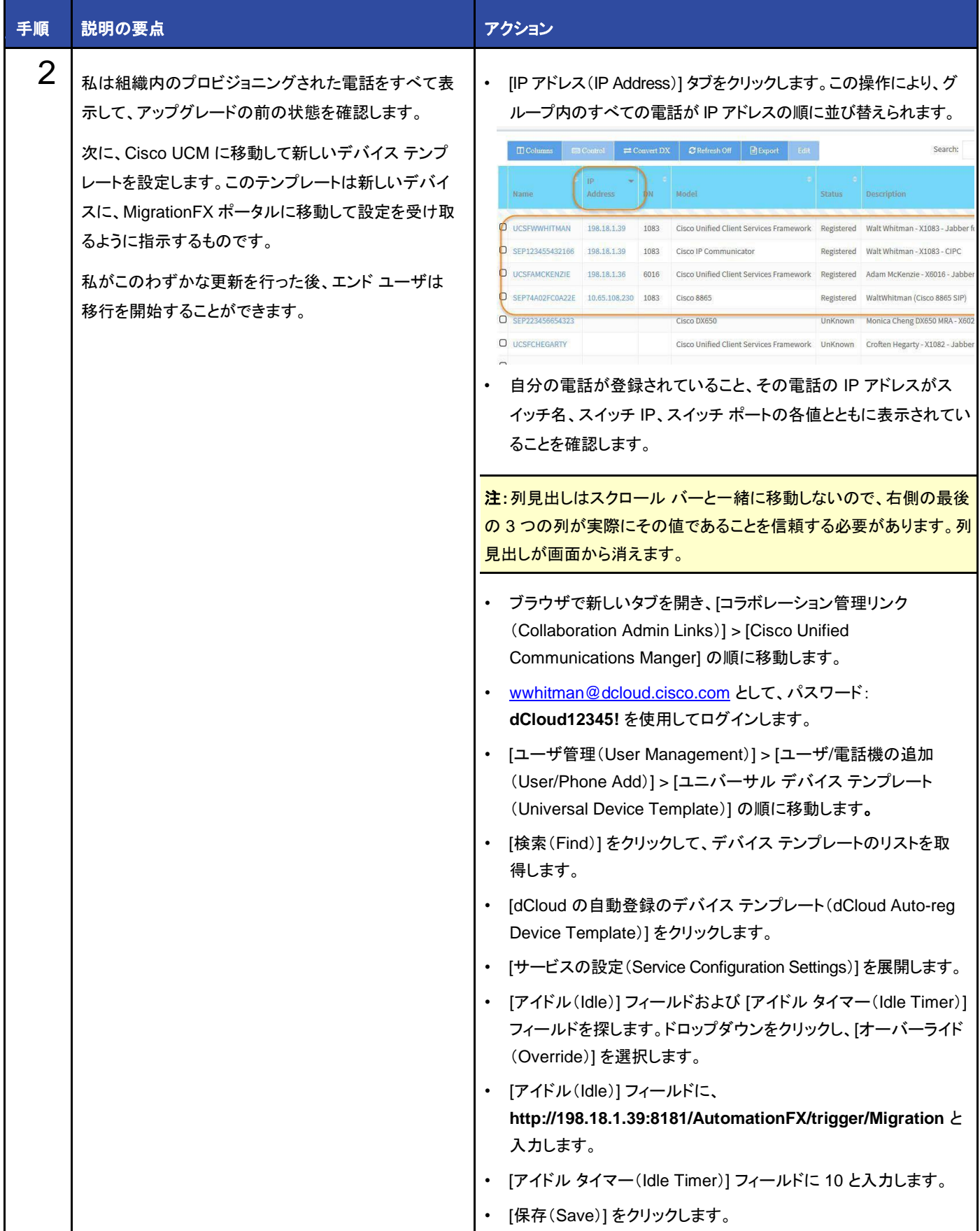

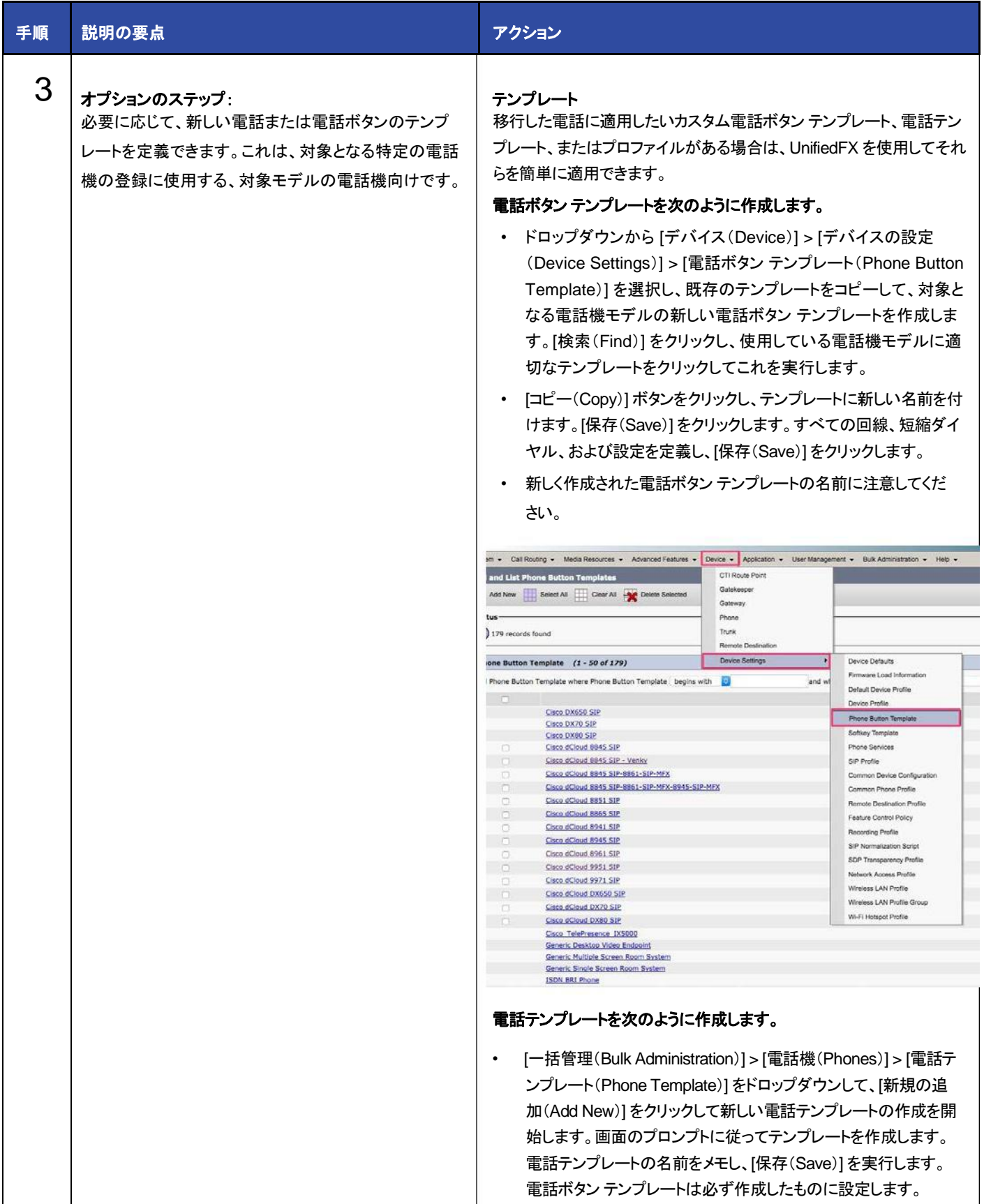

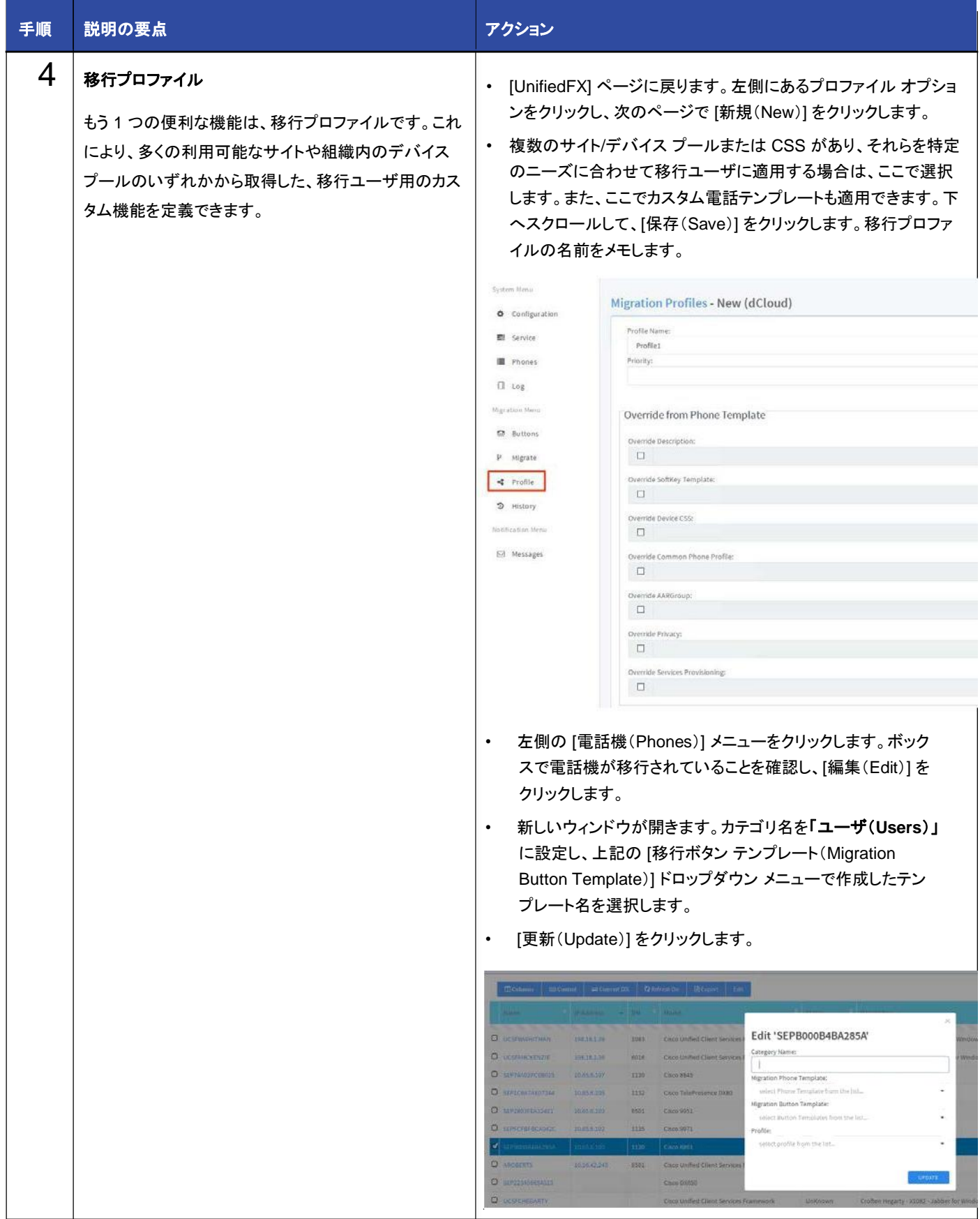

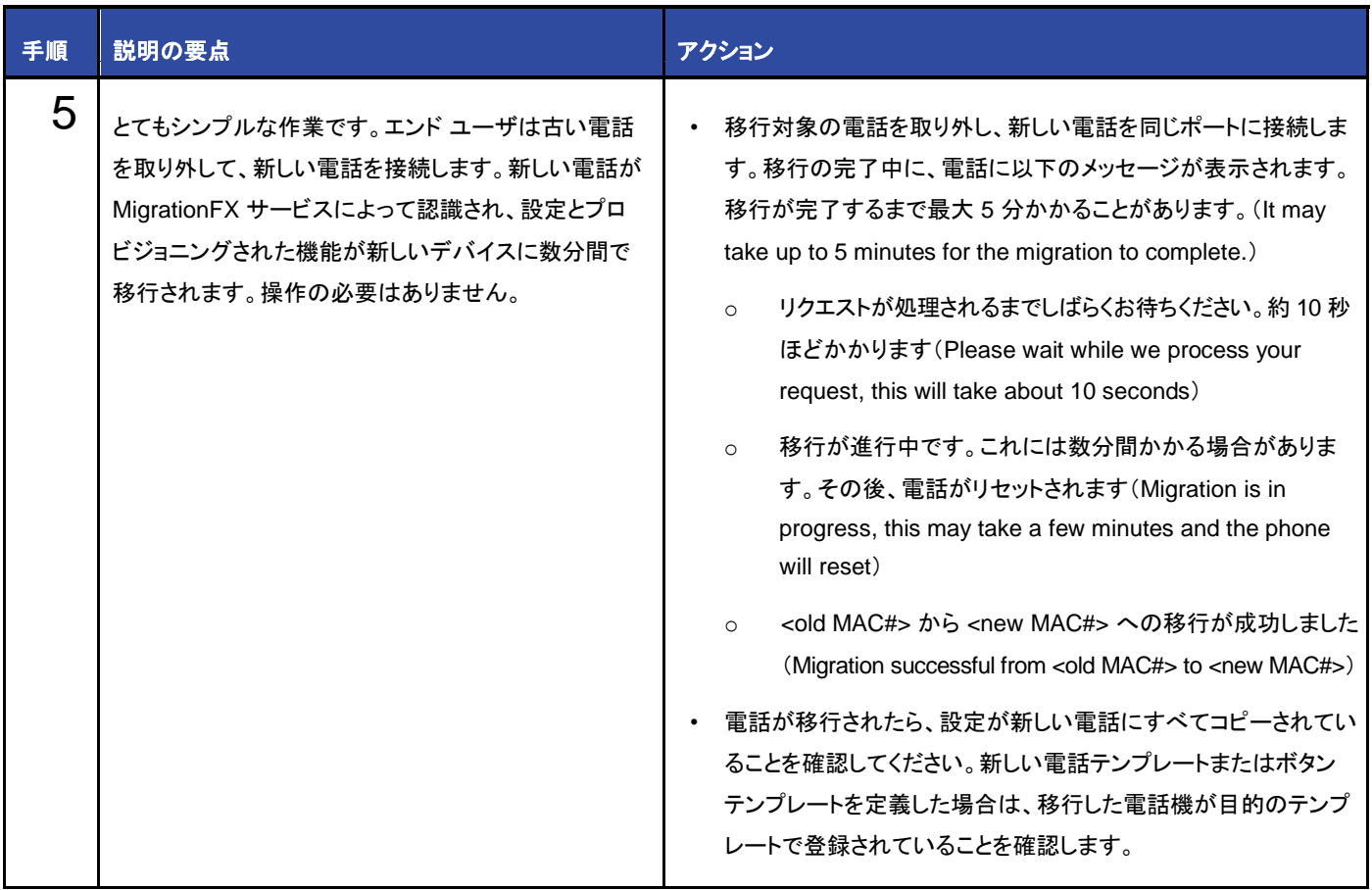

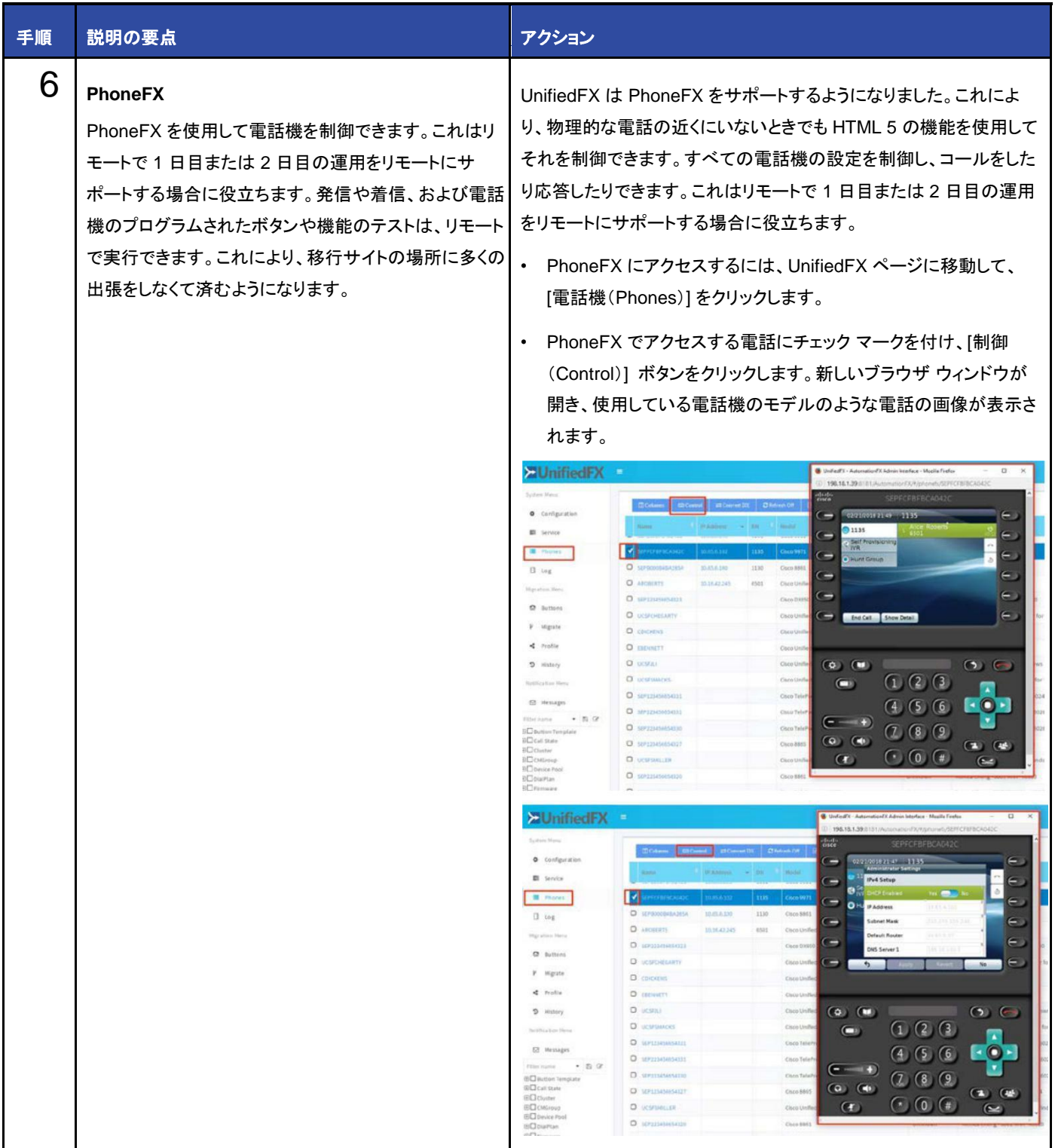

# <span id="page-12-0"></span>シナリオ 2:電話サービスとしての MigrationFX

何らかの理由で、デバイス テンプレートで MigrationFX URL を定義したくない場合や、ユーザが希望するときにユーザ自身でマイグ レーション ツールを起動するようにしたい場合は、代わりの方法として MigrationFX を電話サービスとして使用することができます。

# デモンストレーションの手順

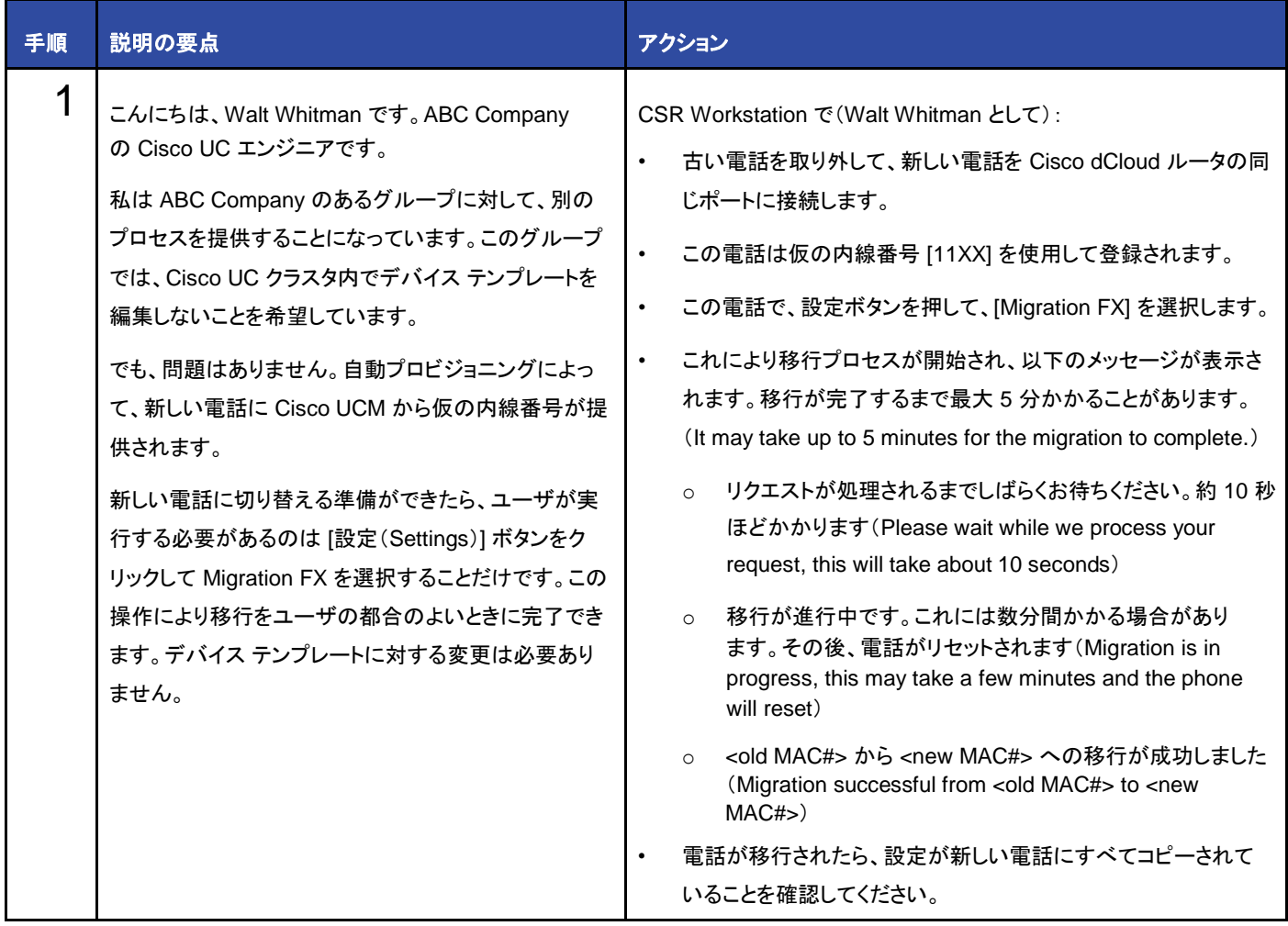

©2018 Cisco Systems, Inc. All rights reserved.

Cisco、Cisco Systems、およびCisco Systemsロゴは、Cisco Systems, Inc.またはその関連会社の米国およびその他の一定の国における登録商標または商標です。

本書類またはウェブサイトに掲載されているその他の商標はそれぞれの権利者の財産です。

「パートナー」または「partner」という用語の使用はCiscoと他社との間のパートナーシップ関係を意味するものではありません。(1502R)

この資料の記載内容は2018年7月現在のものです。

この資料に記載された仕様は予告なく変更する場合があります。

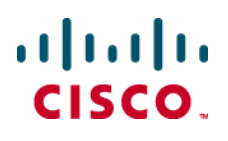

シスコシステムズ合同会社

お問い合せ先

〒107 - 6227 東京都港区赤坂9-7-1 ミッドタウン・タワー http://www.cisco.com/jp